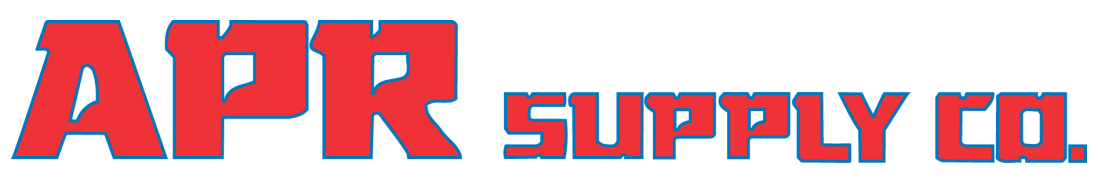

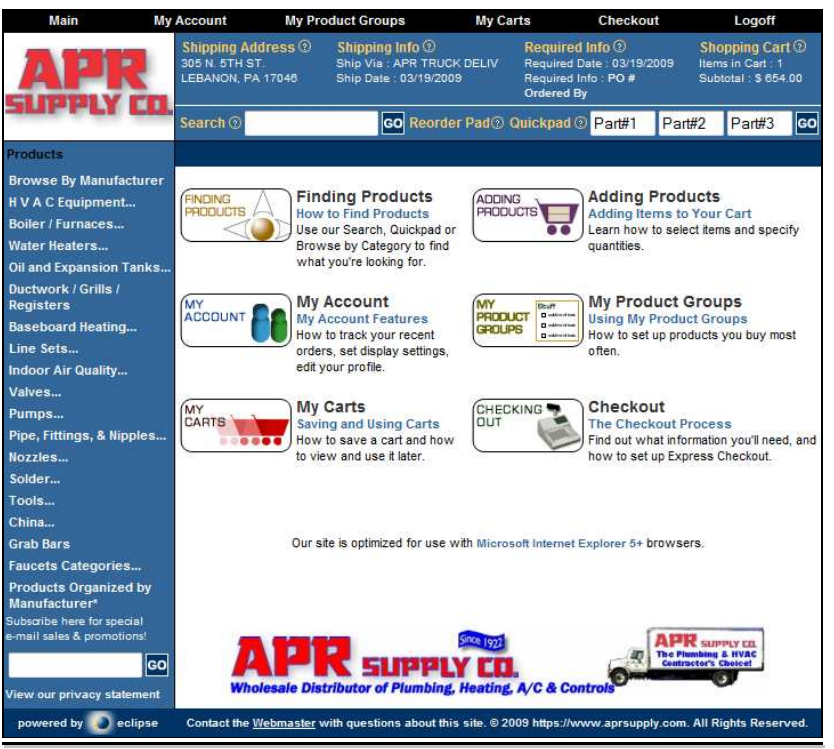

# **Web Commerce**

# **USER'S GUIDE**

v 1.2

# **THIS PAGE INTENTIONALLY LEFT BLANK**

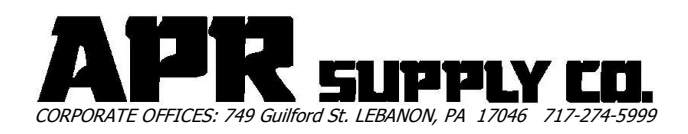

# **User's Guide Table of Contents**

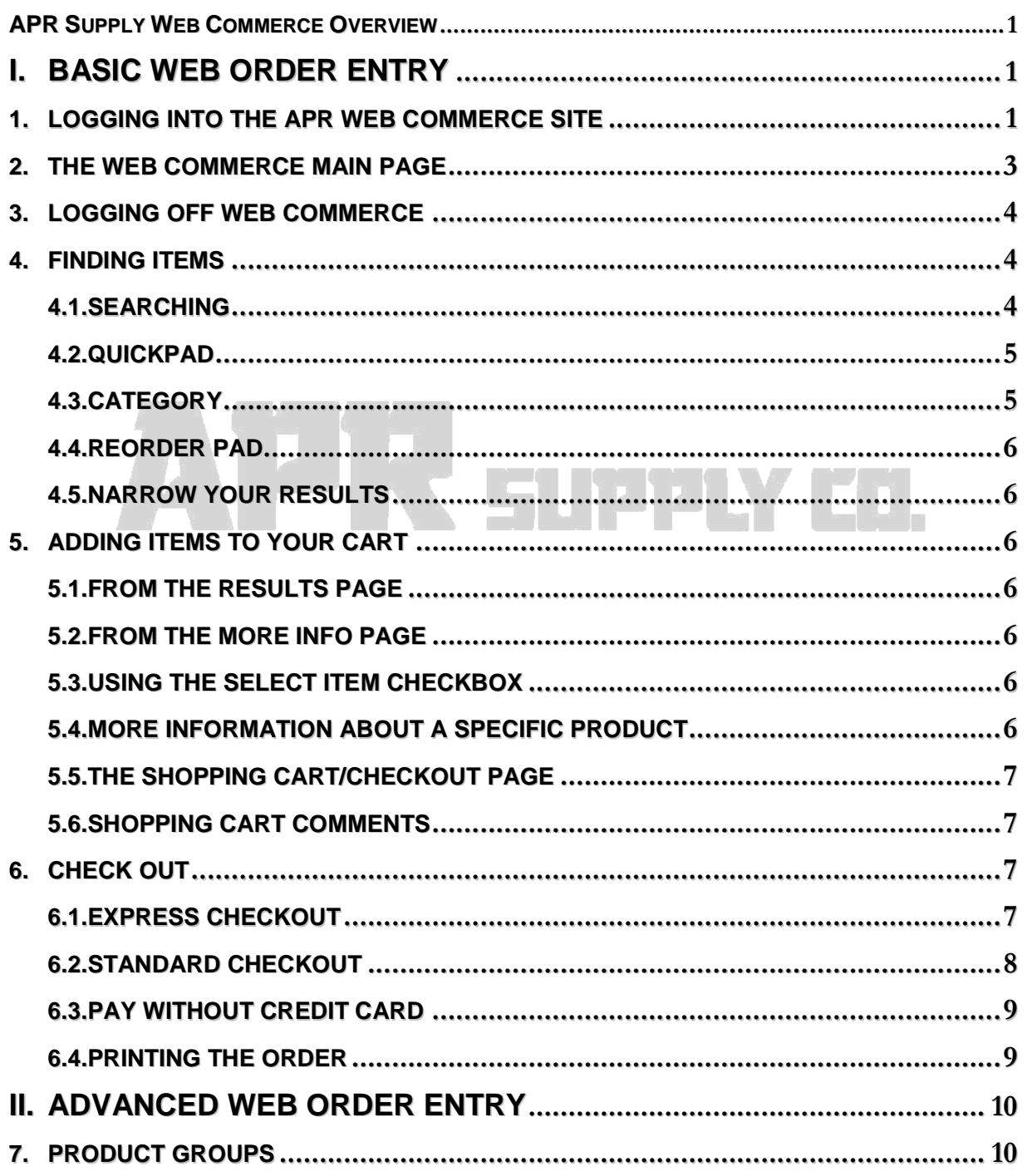

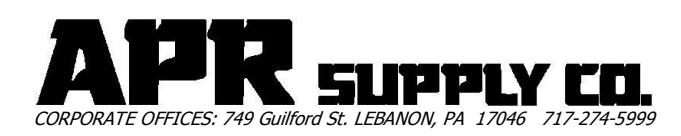

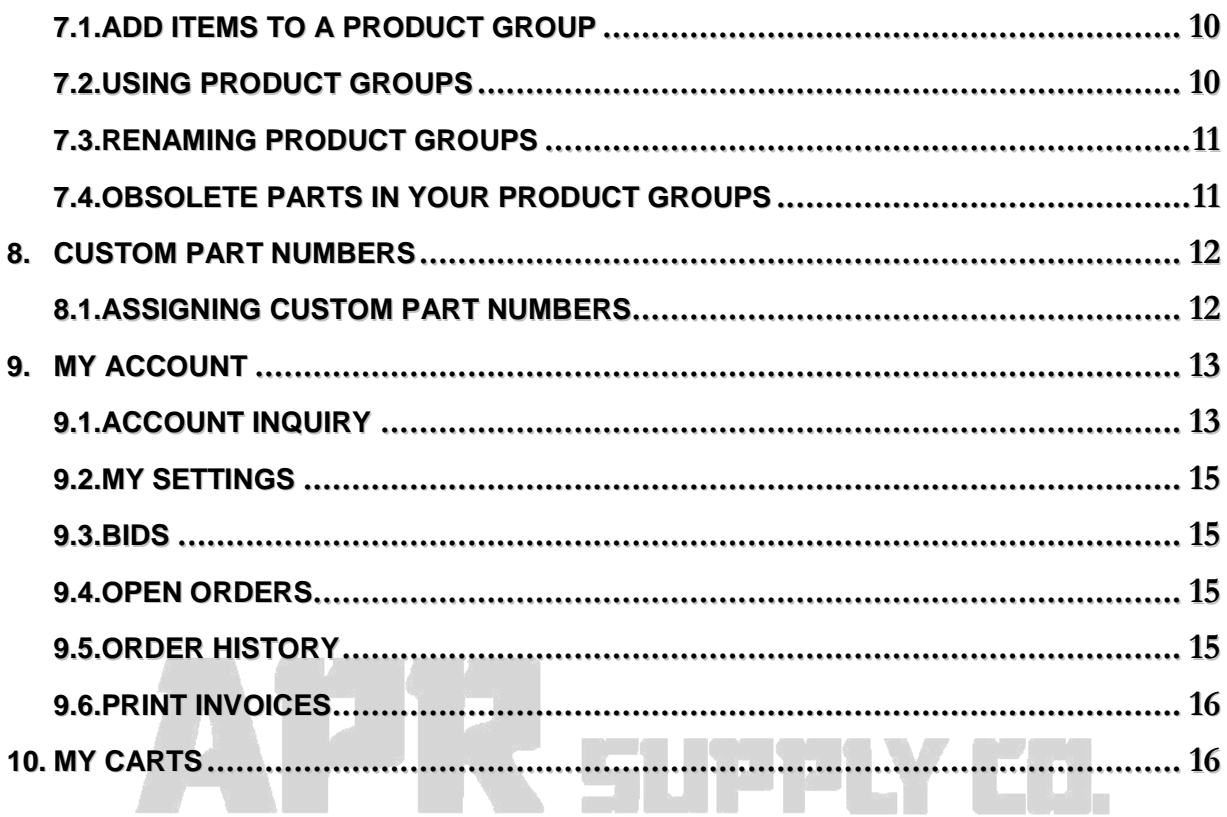

![](_page_4_Picture_0.jpeg)

![](_page_4_Figure_1.jpeg)

# **Web Commerce User's Guide**

# APR Supply Web Commerce Overview

Welcome to APR Supply's Web Commerce. By using this technology, you now have an efficient and economical means for placing your orders via any web enabled computer at anytime, day or night. This user's guide will provide the basic directions you will need to navigate, place your orders, and review past orders. This guide is divided into two main sections, basic Web Order Entry and Advanced Web Order Entry. The Basis section will get you up and running quickly. The Advanced section describes some of the more powerful features of entering orders quickly.

# **I. BASIC WEB ORDER ENTRY**

# 1. Logging into the APR Web Commerce Site

Before you can log into the APR Supply Web Commerce (WC) site, you must first have a login name and password. If you do not an account already established, or you forgot either your username or password, please contact your APR salesperson.

You may use any modern browser to place your orders, included many mobile devices that have full featured browser capabilities.

![](_page_5_Picture_0.jpeg)

To access the APR Supply's WC, using any browser:

![](_page_5_Picture_122.jpeg)

![](_page_6_Picture_0.jpeg)

# 2. The Web Commerce Main Page

![](_page_6_Picture_2.jpeg)

**1: Main Menu – P**rovides links to the major functions of Web Commerce

**2: Order Header Info. –** Includes Shipping Information and Order Summary (Items and \$)

**3: Search Box and QuickPad –** Box for quickly finding the products you need to order

**4: Drill Down Paths –** Locate products by selecting categories and sub-categories of products

**5: HELP topics or APR Special Promotions** – Either help topics will be displayed or APR special promotions will show.

![](_page_7_Picture_0.jpeg)

# 3. Logging Off Web Commerce

When you are finished using the web site, log off the site. If you have items in your current shopping cart that you have not yet ordered, the system saves the shopping cart.

#### **To log off web commerce:**

1. From the **Logoff** menu, select **Logoff and return home** to log off the web site. The system saves your current cart and displays the Logoff Successful page.

# 4. Finding Items

There are several ways to find products on every page in the site. They are:

- **Search** on the top left of the page
- **Quickpad** on the top right of the page
- **Category** links on the left side of the page

![](_page_7_Figure_10.jpeg)

To see more information about a product, click on the item's description.

You can change how the results page looks by selecting to View Items as Thumbnails or as Text-only. You can change the number of items to display using the links and drop-down box at the end of the results page. You can set your default view on the **My Account** > **My Settings** page.

![](_page_7_Picture_185.jpeg)

# **4.1. Searching**

In the search box, you can enter keywords, item numbers, and/or manufacturer name. Click GO and a product return page containing products that match your search terms will display.

![](_page_7_Picture_16.jpeg)

If you are entering an APR part

number directly, (our SKU number), you must first enter a period (.) before the number. This is only applies for the APR part numbers, not a manufacturer's part number or model number. For example: You find our part number in our printed catalog, say part number 123456 description RED WIDGET. To get the same part in Web Commerce, enter a period followed by the part number. Using the example, you would enter ".123456". Note the period in the front of the part number.

![](_page_8_Picture_0.jpeg)

By default, the search results show any products that *match the first part* of all keywords you enter. In addition, there are some special characters that allow you to perform a more advanced search:

- 1) If you want an exact match on a specific keyword, put a "." after the keyword.
	- i. Example: "**BLK.**" Would return items with BLK as its own word, but BLKFIT would not be returned since the "FIT" is included as part of the word.
- 2) For searching text within a word or at the end of a word, put a "/" after the keyword.
	- i. For example: searching for "**ING/**" would return items that end in "ING"

#### **\*\*TIP: Common APR Supply Abbreviations are included at the end of this user's guide!**

To search for a specific manufacturer, enter the name and click **GO**. To refine the search further, enter the manufacturers name and the product name.

A list of pages containing the results is listed in the upper right of the main body of the page. Page 1 2 You can click on individual pages to quickly move through your results.

![](_page_8_Picture_165.jpeg)

• If there are no matches, you will be prompted to try again.

If you would like to use keywords or descriptions to find items, please use the Search box to the left of **Quickpad**.

# **4.3. Category**

On the left side of every page are the product categories, allowing you to browse for products. Each category has subcategories to differentiate the types of items it contains. Simply click on a subcategory and the results page will display the products in that section or a list of additional subcategories. To move through multiple pages of results, click on the page numbers in the upper right.

Continue

![](_page_9_Picture_0.jpeg)

# **4.4. ReOrder Pad**

The Reorder Pad lists all of the items you have purchased within the last year (365 days, not a calendar year) for quick and easy reordering.

## **4.5. Narrow Your Results**

If you get back too many results to be useful, try using the **Narrow your results** box on the results page. Enter a keyword or two about what you are looking for and click **Go**. Only items containing your original and new keywords will be returned.

# 5. Adding Items to Your Cart

You can add items to your cart from the results page or the more information page.

## **5.1. From the Results Page**

From the results page, **enter the Quantity** for each item, then click **... ADD THEMS TO CART** If you use the "Select Item" checkbox, and do not enter a quantity, the item will be added to your cart with a quantity of 1.

## **5.2. From the More Info Page**

On the additional product information page, enter the Quantity and click **ADDITEM TO CART** 

# **5.3. Using the Select Item Checkbox**

Use the Select Item checkbox when you've got a list of products from the search results or category list, and you want to do the same thing with some or all of them.

Click the **Select Item checkbox**  $\Box$ <sup>Select</sup> (located under the product thumbnail or next to the Quantity field) for the products you're interested in.

Choose to **Compare Checked Items**, **Add Checked Items to Product Group**, or **Add Checked Items to Cart**.

COMPARE **M** ITEMS ADD **M** ITEMS TO CART ADD **Z** ITEMS TO PRODUCT GROUP

# **5.4. More Information About a Specific Product**

To see additional product information about an item, click on the item description on the results page. This page contains detailed information about a single product.

![](_page_10_Picture_0.jpeg)

• **Product Description** 

The detailed description of the selected item.

- **Your Price**
- The price you would pay to purchase the item.
- **Quantity, Add Item To Cart, Add Item to My Product Groups** Enter the quantity you would like to purchase or add to a product group. You can then add the item(s) to your cart or add the items to a product group.

# **5.5. The Shopping Cart/Checkout Page**

![](_page_10_Picture_155.jpeg)

This field adds your comments as a line item in the Sales Order and will appear on your invoice.

# 6. Check Out

To checkout, click on the **Checkout** or **Shopping Cart** links at the top of the page.

First, check that the items and quantities are correct. To update quantities, enter the new amount the Qty box and click **Update**.

# **6.1. Express Checkout**

Express Checkout is available once you have set up a default shipping address and default payment choice for your account.

To select your shipping information, go to **My Account** in the top navigation bar, and select **My Settings**. There is a drop-down menu with all of your shipping addresses and another drop down menu with your default payment choice - select your defaults and click **Save and Continue**.

From the Shopping Cart/Checkout page, **clicking on Express Checkout submits your order without any other steps** (not even an order review page)**.** 

![](_page_11_Picture_0.jpeg)

## **6.2. Standard Checkout**

#### 1. **Shipping Information**

Make sure all the required fields are filled in, and add any shipping specific information or instructions. See section 6.4 – Shipping Information for more details **Click on Continue With Checkout**

All of the information needed to place and submit your order is marked as required with an asterisk, including:

- Address 1 Zip
	- City Phone
	- State EMail

Depending on your requirements, additional required information may be necessary, including:

Purchase Order # - Release # **•** Ordered By **- Required Date** 

![](_page_11_Picture_159.jpeg)

Use the Shipping Comments box for shipping specific information.

If you would like to change Ship-To accounts select a different Ship-To in the drop-down box at the top of the form (this will not be available if you do not have more than one ship-to, or if you do not have access to other Ship-To accounts for your company).

n Samuel Co

Please note that any changes you make to your ship-to(s) will only be temporary changes, used for this session only. The changes **will not** be saved for future use.

Please check this information carefully!

NOTE: If you have multiple locations or frequently ship to addresses other than your primary address, APR can set up multiple locations in Web Commerce. You can then pick the address from the login screen as shown in Section 1 – Logging In, Step 3. Please contact your APR Salesperson for more information

#### 2. **Payment Information**

Select or enter your payment information for the credit card you're using. Credit cards previously used are kept on file, or you can enter a new card. SEE Section 6.3 – Pay without Credit Card if you plan on paying without a credit card. **Click on Continue With Checkout**

![](_page_12_Picture_0.jpeg)

#### 3. **Final Review**

The next step is the final order review, where you should double check that all the information is correct. If not, use the links to update incorrect information. **Click on Place Order to submit your order.**

## **6.3. Pay Without Credit Card**

This option is available if your company has set up an account with us and arranged for company billing. If this is the case, when you check out you will see a Pay Without Credit Card button. Clicking on the Pay Without Credit Card button will set this order to be charged to your account, and you can continue with checkout.

### **6.4. Printing the Order**

Once you have submitted the order, you will receive a confirmation screen that shows the APR Sales Order Number along with the items ordered, shipping information, and payment information. You also have the ability to print the invoice. Click on the "Printer Friendly Version" link at the bottom of the order to open a page with an invoice format that can be sent directly to your printer.

 $\sim$ Click here for a printer friendly version of this page

**CAUTION:** Click on the SUBMIT button only once to place the order. Wait for the screen to refresh and show you the ORDER number at the top of your order. When you see the order number, your order is placed. Be patient for this screen to appear. If it doesn't appear after a minute and you think the order didn't get submitted, do not click on the SUBMIT

![](_page_12_Picture_125.jpeg)

button again. Go directly to your OPEN ORDERS by clicking on the MY ACCOUNT menu option and selecting the OPEN ORDERS/BIDS option. The top order should be the one you just placed. If it isn't, go back to your cart and then resubmit (you can get there quickly by clicking on your browser's BACK button until you get back to the EXPRESS CHECKOUT screen.)

![](_page_13_Picture_0.jpeg)

# **II. ADVANCED WEB ORDER ENTRY**

# 7. Product Groups

This function should be used to group products you purchase regularly. You can also use this feature to group products by job or by job type.

## **7.1. Add Items to a Product Group**

- 1. Find the items that you'd like to add to a product group through a search or category drill-down
- 2. Check the **Select Item checkbox** if you have multiple items shown
- 3. Click **Add Checked Items to Product Group**

![](_page_13_Figure_8.jpeg)

A page listing the Product Groups you have set up will then be displayed. If you've already set up the Product Group you'd like to add items to, select it; or select Create a New Product Group and give the group a name. If you're making a new Product Group, the items you've selected will be listed below the name field. If you are adding products to an existing group, the new items will be added to the list and the whole list displayed on the next page.

# **7.2. Using Product Groups**

Once you've selected a group or chosen to Create a New Product Group, the next page lists all the items in that group.

The buttons at the bottom of the list allow you to update the quantities of items, compare items, remove items, or add items to your current cart.

- **UPDATE** • If you are updating the quantities to be kept as the default, use Update. **COMPARE TO ITEMS** • Select two or more items to compare by checking the Select Item box, then click Compare
- Checked Items to see similarities and differences. REMOVE **M** ITEMS • Select any items to be removed by checking the Select Item box, then click Remove Checked Items.
- ADD **M** ITEMS TO CART • Enter the quantities you would like to add to your cart and click Add Checked Items to

![](_page_14_Picture_0.jpeg)

Cart. For quantities of one you can simply check the Select Item box and click Add Checked Items to Cart.

The Comments field is there for your reference and does not appear on invoices or order pages. It is useful for leaving messages for other people in your company who are using the same group. For example, "Please check if these are the right sinks for the Smith job."

# **7.3. Renaming Product Groups**

Unfortunately, at this time you cannot directly change a Product group name. For very short product groups, it may be best just to remove the old group and create a new group from scratch. If you do have a larger group however, it is possible to create a copy of the old group by following these steps:

![](_page_14_Picture_154.jpeg)

# **7.4. Obsolete Parts in your Product Groups**

One word of caution when using product groups: If APR removes a product from our standard stock item through obsolescence or possibly if APR switches a product to a new part, you will not be notified of the change in Web Commerce, nor will your existing product groups be

![](_page_15_Picture_0.jpeg)

updated to reflect those changes. You will have to make those changes manually when you become aware of the change. Fortunately, this shouldn't happen frequently. Be aware of this though with dealer based products where new models are introduced frequently.

# 8. Custom Part Numbers

You can use this feature to assign your customer specific part numbers to the items you buy. These numbers will be stored and allow you to use these part numbers when placing orders in the future. When using the Search functions, you can enter your own part numbers and the search results will include your numbers.

Your Custom Part Number appears with the line item description on the sales order.

![](_page_15_Figure_5.jpeg)

## **8.1. Assigning Custom Part Numbers**

- TE W • View the product details page for the item to which you want to add your part number.
- Click on **View Custom Part Numbers and Availability** (If the Customer Part Number box is not already visible.)
- **Enter** a New Custom Part Number
- Click **Add** (Pressing Enter will not work for this) **ADD**

![](_page_16_Picture_0.jpeg)

# 9. My Account

My Account will allow you to see your order history with APR, including open orders as well as completed orders. You can also reprint any order.

## **9.1. Account Inquiry**

![](_page_16_Picture_110.jpeg)

This page may not be available for all accounts or users, and may require a separate password for access.

This page details financial information about your account. It displays future, current and aged balances with totals. It also displays month and year to date sales, available credit limit, last payment, terms, and contact information. This information covers all your open orders, not just those placed over the web.

You can search by Reference number or by selecting a page in the upper right corner of the page. The date span defaults to everything, and it determines what transactions are listed and the aging of all account balances displayed. The Reference number can be either a sales order number or your purchase order number.

#### **Future**

The part of your balance that is due, that has not yet appeared on a statement.

#### **Current**

The part of the balance that has been billed and is due in the current period.

#### **31-60, 61-90, 91-120, Over 120**

The part of your balance that is overdue, by number of days overdue.

#### **Total**

Your total balance due.

#### **Deposits**

The total of all deposits you've made against open orders.

#### **Orders**

The dollar value of material that has been ordered but not yet been shipped to you.

![](_page_17_Picture_0.jpeg)

#### **MTD Sales, YTD Sales**

Month-to-date and year-to-date sales. Your total sales so far in the current month or year.

#### **6-Mo Average**

Your average balance due over the last 6 months.

#### **6-Mo High**

The highest total balance due over the last 6 months, at a single point.

#### **Payment Days**

This is the average number of days it takes you to pay your balance.

#### **Contact**

The names and phone numbers for contacting you.

#### **Terms**

Your payment terms for your account.

#### **Credit Limit**

The total credit available for your account.

#### **Available**

What is available on your credit; the difference between your limit and the total balance due.

#### **Last Sale**

Shows the date and amount of the last sale to your account.

#### **Last Payment**

Shows the date and amount of the last payment made on your account.

#### **Reference Number**

The sales order number, check number or cash payment number of a transaction.

#### **Br**

Branch you worked with on that transaction.

#### **Date**

The posting date of the transaction.

#### **Amount**

The amount of the transaction.

#### **Payment**

The amount applied to the original transaction.

#### **Pmt Date**

The date the payment was made.

#### **Balance**

The remaining balance for the transaction.

#### **Age**

The aging category of the transaction.

![](_page_18_Picture_0.jpeg)

# **9.2. My Settings**

Use the Product Display options to set up how your product results will be displayed. If you are on a dial-up connection, we recommend the text-only view. The text-only view has a y/n notation of whether there is an image or not, and if there is, you can click on the Y and see the picture as a popup above the product results page.

The Express Checkout Settings allow you to preset your default ordering information, then use Express Checkout for one-click ordering. Select your default credit card and shipping address from the drop-down menus, then click **Save and Continue**.

## **9.3. Bids**

This page lists your orders that are in Bid status, meaning they have been submitted, but not yet approved as orders. This is often the default status for orders submitted from the web. As soon as we process your bid, it will switch to an open order, then it will be invoiced and you will be able to see it in your order history.

Pricing on bids is good for a set amount of time. If a bid is not marked as expired, then when you copy the items to your current cart they will have the same pricing. Bids that are expired may have pricing changes when you copy the items to your current cart.

Click on a **Bid Number** to see the order detail, including the items, ship via, comments, etc. To copy the items to your current cart click on **Copy Items To Cart**. You can also click on **Modify Bid** to add or remove items from the bid.

# **9.4. Open Orders**

This page shows you the orders that you have submitted, but have not yet been invoiced.

You can search for an order using the PO number or the Sales Order number by performing a reference number search.

Click on an **Order Number** to see the order detail including the items on the order, ship via and comments. You can also copy the items to your current cart from here.

# **9.5. Order History**

This page may not be available for all accounts or users, and may require a separate password for access.

The order history contains a record of all open orders and other transactions that have been invoiced and notes whether each transaction is a credit or debit. This page does not include bids or open orders.

The initial view is from the beginning of your account to today. Enter alternate dates and click on **Get More Transactions** to see a specific date range.

Click on the **Reference Number** to see the transaction detail including post date and time, user ID of the person who placed the order, the amount and the method of payment.

![](_page_19_Picture_0.jpeg)

## **9.6. Print Invoices**

Enter your date range making sure that the Start Date is earlier than the End Date, and click **Submit**. It may take a few minutes for the server to return a page.

This function will only show you orders that have already been invoiced, not open orders or bids, or cancelled invoices. You will be returned a page displaying all of the invoices within that date range. Use your browser's print command to print the invoices.

Depending on the number of invoices, it may take a few minutes for the page to load, even on high speed connections.

# 10. My Carts

If you have items in your cart that you would like to buy, but not right now, you can save your cart by going to **My Carts**, and clicking on **Save Current Cart**. It will be available to you on future visits, until you decide to delete it or submit the cart as an order.

To buy items you saved previously, click on **View Saved Carts**, select the cart you would like and click **GO**. The items will be added to your current cart.

To delete a saved cart, click on **View Saved Carts**, select the cart to be deleted, and click **DELETE**.

![](_page_20_Picture_0.jpeg)

# **NOTES**

# APR surry co.

![](_page_21_Picture_0.jpeg)

![](_page_21_Picture_1.jpeg)

# APR surry co.

![](_page_22_Picture_0.jpeg)

# Common APR Supply Abbreviations

![](_page_22_Picture_428.jpeg)

![](_page_23_Picture_0.jpeg)

# Common APR Supply Abbreviations

![](_page_23_Picture_231.jpeg)

![](_page_23_Picture_232.jpeg)

![](_page_23_Figure_4.jpeg)